# .**Ili.Ili.** Networking **CISCO**. Academy

# **Answers: 11.4.5.3 Lab – [Other Useful Commands](https://itexamanswers.net/11-4-5-3-lab-other-useful-commands-instruction-answers-ite-v7-0.html)**

# **Introduction**

In this lab, you will work with other useful commands.

### **Required Resources**

- A Windows computer
- A shared network resource and the credentials provided by the instructor

## **Instructions**

# **Part 1: The Group Policy CLI**

#### **Step 1: The gpupdate command**

The **gpupdate** command is used to update Group Policies settings.

a. Open a command prompt. At the prompt, enter **gpupdate /?** to review the syntax and available options.

```
C:\Users\ITEUser> gpupdate /?
Description: Updates multiple Group Policy settings.
```

```
Syntax: Gpupdate [/Target:{Computer | User}] [/Force] [/Wait:<value>]
      [/Logoff] [/Boot] [/Sync]
```
b. By default, the **gpupdate** command only updates if the group policy has changed. To force a background update of all Group Policy settings, regardless of if they have changed, use **gpupdate /force**.

```
C:\Users\ITEUser> gpupdate /force
Updating policy...
```
Computer Policy update has completed successfully. User Policy update has completed successfully.

#### **Step 2: The gpresult command**

The **gpresult** command is used to review the Group Policy settings that are in effect.

- a. Open a command prompt. At the prompt, enter **gpresult /?** to review the syntax and available options. C:\Users\ITEUser> **gpresult /?**
- b. To display the Resultant Set of Policy (RSoP) summary data, enter the **gpresult /R** at the prompt. C:\Users\ITEUser> **gpresult /R**

Microsoft (R) Windows (R) Operating System Group Policy Result tool v2.0 © 2018 Microsoft Corporation. All rights reserved.

Created on 5/10/2019 at 5:04:22 PM

RSOP data for DESKTOP-PUU52R2\ITEUser on DESKTOP-PUU52R2 : Logging Mode

------------------------------------------------------------------------

```
OS Configuration: Standalone Workstation
OS Version: 10.0.17763
Site Name: N/ARoaming Profile: N/A
Local Profile: C:\Upsilon\times\Upsilon C:\Users\ITEUser
Connected over a slow link?: No
<output omitted>
```
c. If you want to save the report in an HTML format, enter the **gpresult /H GPReport.html** at the prompt. C:\Users\ITEUser\GPReport.html is used as an example. If the file already exists, add **/F** to the command to overwrite the existing version.

C:\Users\ITEUser> **gpresult /H GPReport.html**

d. To review the HTML version of the file, navigate to the file using **Window Explorer** or **File Explorer**. Double click the file to open it.

#### **Part 2: The net command**

The net command is used to manage the network and view its settings. In this part, you will only explore the **net**, **net use**, and **net user** commands.

When using the **net** command by itself, open a command prompt and enter **net** command to review the syntax of the command and to list the subset of commands for the **net** command.

```
C:\Users\ITEUser> net
The syntax of this command is:
NET
     [ ACCOUNTS | COMPUTER | CONFIG | CONTINUE | FILE | GROUP | HELP |
       HELPMSG | LOCALGROUP | PAUSE | SESSION | SHARE | START |
       STATISTICS | STOP | TIME | USE | USER | VIEW ]
```
#### **Step 1: The net user command**

The **net user** command is used to manage the users on a computer. With the options of the **net user** command, you can list the users, review user settings, and add or delete user accounts.

a. Open a command prompt, enter **net user /?** at the prompt to review the syntax of the command.

```
C:\Users\ITEUser> net user /?
The syntax of this command is:
NET USER
[username [password | *] [options]] [/DOMAIN]
         username {password | *} /ADD [options] [/DOMAIN]
          username [/DELETE] [/DOMAIN]
         username [/TIMES:{times | ALL}]
          username [/ACTIVE: {YES | NO}]
```
b. At the prompt, enter **net user** to list the user accounts on the computer.

C:\Users\ITEUser> **net user**

```
User accounts for \\DESKTOP-PUU52R2
```
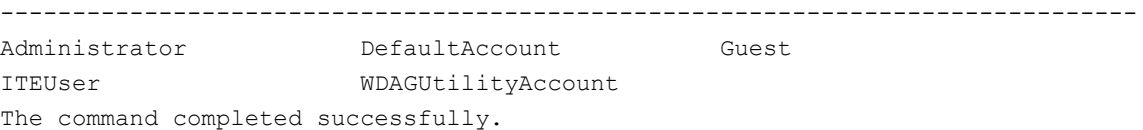

c. To view the settings for a specific user, enter **net user** *username*, where *username* is the desired username. The user account **ITEUser** is used in this example.

```
C:\Users\ITEUser> net user ITEUser
User name ITEUser
Full Name
Comment
User's comment
Country/region code 000 (System Default)
Account active Tes
Account expires Mever
```
d. With elevated privileges, you can add or remove a user account. For example, to add a new user, **User1**, open a prompt with elevated privileges, enter the command **net user User1 ITEPassword /add**, where **ITEPassword** is the password for the new user.

```
C:\Windows\system32> net user User1 ITEPassword /add
The command completed successfully.
```
e. Use the **net user** command to verify the user has been created.

Question:

When does the password expire?

*Type your answers here.*

f. The **/delete** option can be used to delete the user account.

```
C:\Windows\system32> net user User1 /delete
The command completed successfully.
```
#### **Step 2: The net use command**

The **net use** command is used to display information about shared resources on the network. This command lists the resources that you are currently connected to, and it can also connect to new resources and disconnect from connected ones.

a. In a command prompt, enter **net use /?** to review the syntax and options available.

```
C:\Users\ITEUser> net use /?
The syntax of this command is:
NET USE
[devicename | *] [\\computername\sharename[\volume] [password | *]]
         [/USER:[domainname\]username]
         [/USER:[dotted domain name\]username]
<output omitted>
```
b. To view the current network connections, enter **net use** at the prompt. You will receive the following results if you are not connected to any network resources.

```
C:\Users\ITEUser> net use
New connections will not be remembered.
```

```
There are no entries in the list.
```
c. Record the network resource information provided by your instructor.

Network Resource:

*Type your answers here.*

Username:

*Type your answers here.*

Password:

*Type your answers here.*

d. At the prompt, enter the **net use \* "***Network Resource***" \user:***username password*. Replace **Network Resource** with the information record above. In this example, **\\ITE-8\Users\ITE** is the network resource. The asterisk **\*** allows the computer to choose an available drive letter to assign to the resource. The username is **ITE** and the password is **ITEPassword**.

```
C:\Users\ITEUser> net use * "\\ITE-8\Users\ITE" \user:ITE ITEPassword
Drive Y: is now connected to \\ITE-8\Users\ITE.
```
The command completed successfully.

e. Use the **net use** command to verify the newly connected resource.

```
C:\Users\ITEUser> net use
New connections will not be remembered.
Status Local Remote Network
-------------------------------------------------------------------------------
OK Y: \\ITE-8\Users\ITE Microsoft Windows Network
The command completed successfully.
```
Question:

What is the local drive letter assigned to the connected resource?

*Type your answers here.*

f. At the prompt, navigate to the assigned drive letter. In this example, Y: is the assigned drive letter.

C:\Users\ITEUser> **Y:**

- g. Use the file system CLI command to navigate the directory tree. Navigate back to your original directory when done.
- h. To disconnect from the connected resource, enter **net use Y: /delete** at the prompt. The drive letter **Y:** is used in this example.

C:\Users\ITEUser> **net use Y: /delete** Y: was deleted successfully.

If you received the following message, you can reply **N** to the question, close the opened files and directories, and rerun the command. Or you can enter **Y** and force them to close and disconnect from the resource. By forcibly closing a network connection, you may lose any unsaved changes.

There are open files and/or incomplete directory searches pending on the connection to Y:.

Is it OK to continue disconnecting and force them closed? (Y/N) [N]: